# **Práctica 2.1: Gestión de capas vectoriales**

# **1. Objetivo general**

El objetivo general de esta práctica es gestionar los datos vectoriales, cómo modificar los datos disponibles y cómo crear otros nuevos. Para ello, lo que aprenderemos en esta práctica será a:

- Simbología y etiquetados
- Selección de datos
- Distancias y áreas
- Editar los datos alfanuméricos
- Modificar o eliminar elementos
- Importar y exportar datos
- Hiperenlaces
- Calculadora de campos.

Descarga los datos que necesites en la siguiente dirección: **http://hdl.handle.net/10317/3262**

## **2. Simbología y etiquetados**

La utilidad de un mapa temático no solo depende de la información que contenga sino también, y de forma muy importante, de cómo esté organizada y presentada esa información. En este apartado aprenderás a sacar el máximo partido al análisis visual con **gvSIG**, haciendo que la información gráfica contenida en las capas despliegue todo su potencia Crea una nueva vista y llámala *Cartografía Temática*. Ábrela y añade las capas vectoriales siguientes, que se encuentran en la carpeta *SIG\_Andalucia.*

- *aeropuertos.shp;carreteras.shp;*
- *espacios\_naturales\_protegidos.shp*
- *población.shp*
- *precipitaciones.shp*
- *provincias.shp;puertos.shp*
- *sistema\_urbano\_poligonos.shp*
- *temperatura.shp*

#### **Vista/Configurar localizador** añadiendo la capa **ráster** *rl6-1500.jpg***.**

Comenzamos con las propiedades de una capa para ello clic en el botón derecho del ratón y propiedades.

Activa la capa *provincias.shp*, y selecciona **Propiedades / Simbología**, o bien haz doble clic sobre el nombre de la capa. Si despliegas el menú de la izquierda, podrás ver todas las opciones para capas de polígonos. Dependiendo del tipo de capa que elijas puede que algunas de las opciones no aparezcan. Aplica valores únicos.

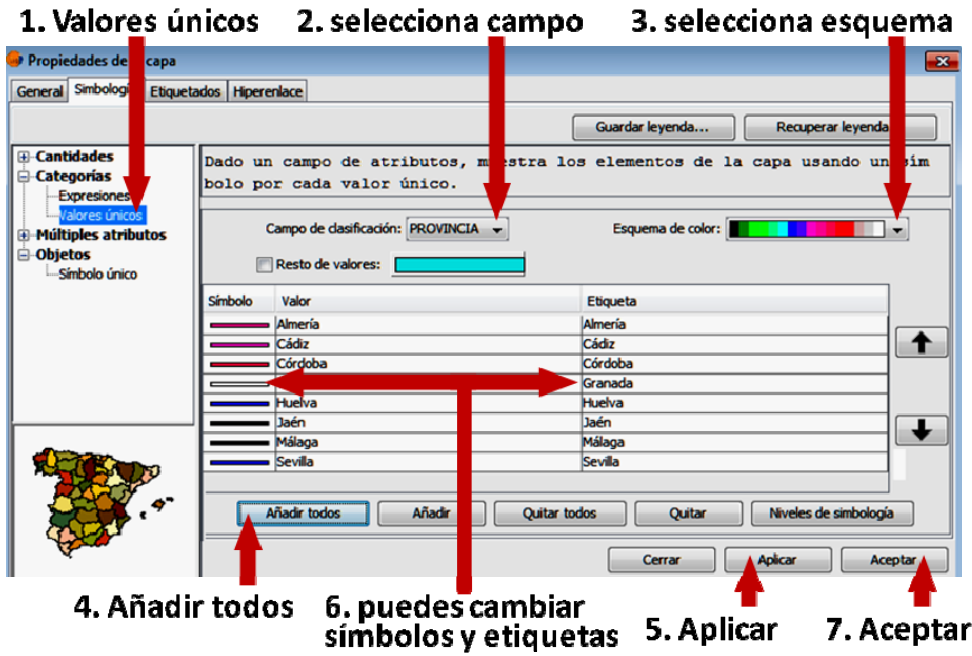

Vamos a describir cada una de las opciones y a ver, mediante ejemplos, cómo se aplican algunas de ellas:

#### **Simbología / Cantidades**:

- **Densidad de puntos**: dibuja una nube de puntos más o menos densa en función de los valores del campo que se especifique.
- **Intervalos**: usa una gama de colores función de los valores. Se emplea para representar variables como la temperatura, la densidad de población, etc.
- **Símbolos graduados**: representa los elementos mediante símbolos; los tamaños de estos símbolos indican valores relativos.
- **Símbolos proporcionales**: como el anterior pero mostrando valores exactos

En la vista activa la capa *precipitaciones.shp*, entra en **Simbología / Cantidades / Densidad de puntos**. Haz lo siguiente:

- Pon *4.00* como tamaño de punto y *5.00* como valor del punto.
- Elige un rojo como color y un verde claro para el fondo
- Pulsa **Aplicar**. Pulsa **Aceptar**.

Prueba a emplear distintos tamaños, colores, etc. hasta obtener un resultado satisfactorio.

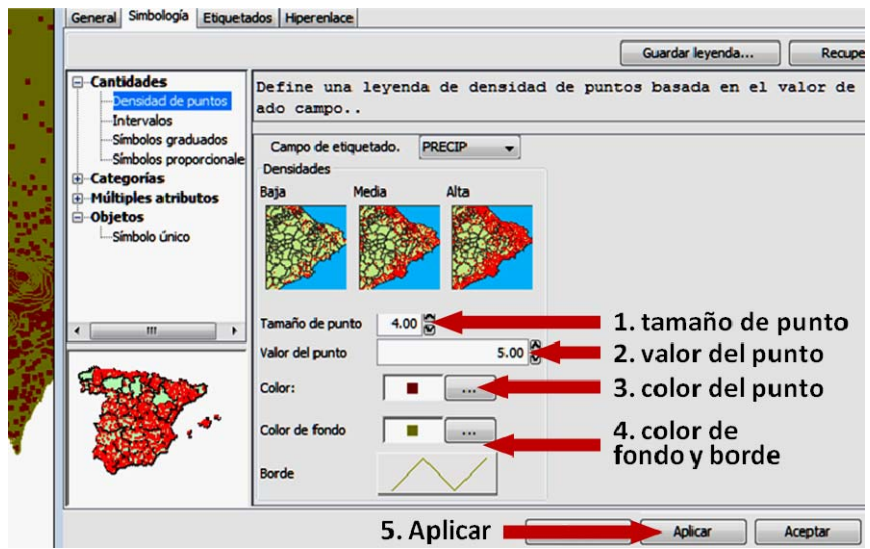

Activa la **capa** *temperaturas.shp, abre y observa su tabla de atributos* y entra en **Simbología / Cantidades / Intervalos**. Visualizando la tabla de atributos y calculando los estadísticos del campo *TEMPER*, hemos podido ver que los valores de temperatura en esta capa oscilan entre 4 *y 19<sup>o</sup>*. Vamos a emplear, por tanto, 16 intervalos, representando cada uno un valor exacto de la temperatura. Haz lo siguiente:

- 1. Pon *TEMPER* como campo de clasificación.
- 2. Selecciona, como tipo de intervalo, la opción "**Intervalos naturales".**
- 3. Pon el número de intervalos igual a *16*.
- 4. Pulsa **Calcular intervalos**.
- 5. Pulsa **Aplicar**. Pulsa **Aceptar**.

Con la misma capa ahora **propiedades/simbología/Cantidades/símbolos proporcionales.**

Valor: temper Normalización: NONE Tamaño 1‐16

#### **Simbología / Categorías**:

- **Expresiones**: se emplea una expresión de filtrado sobre un campo de la capa.
- **Valores únicos**: cada elemento se representa con un símbolo exclusivo, que depende de su valor en ese campo. Apropiado para representar datos categóricos.

Deja *temperaturas.shp* como única capa visible. Actívala y elige **Simbología / Categorías / Expresiones**. Vamos a representar de un color azul los elementos con temperatura igual o superior a  $15^{\circ}$  y de un color rojo los restantes:

- 1. Pulsa **"Nueva expresión de filtrado**".
- 2. En la ventana "Crear expresión de filtrado" elige el campo *TEMPER*, el operador ">=" y escribe *15*. La expresión queda: **[TEMPER] >= 15**
- 3. Edita el símbolo y cambia su color. Pulsa **Aceptar**.
- 4. Marca la casilla de verificación "**Resto de valores", o añade una nueva expresión de filtrado( temper < 15)**. Si alguno de los colores no te parece adecuado, edítalo y cámbialo a tu gusto.
- 5. Pulsa Aplicar. Pulsa Aceptar.

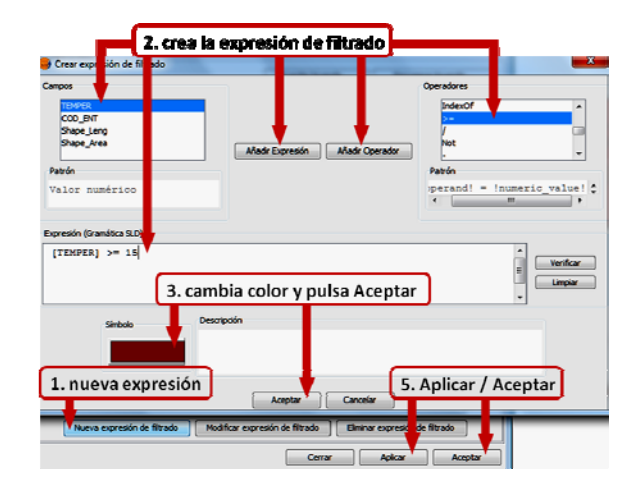

### **3. Selección de datos**

Las herramientas de selección incluidas en gvSIG permiten realizar consultas sobre la información contenida en las capas activas, imponiendo condiciones a los valores de sus atributos y visualizando solamente los elementos que cumplan esas condiciones. El color con el que se muestran los elementos seleccionados es, por defecto, el amarillo.

Hay dos modos de efectuar una selección en gvSIG: por **consultas gráficas** (sobre la vista) y por **consultas alfanuméricas** (sobre la tabla de atributos)

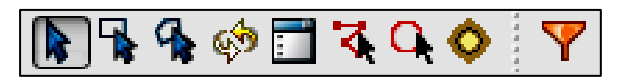

- "*Seleccionar por punto*": permite marcar y seleccionar un único elemento.
- "*Seleccionar por rectángulo*": permite seleccionar todos los elementos situados total o parcialmente dentro del rectángulo que se marque.
- "*Seleccionar por polígono*": permite seleccionar todos los elementos situados total o parcialmente dentro del polígono que se marque.
- "*Invertir selección*": deselecciona los elementos de la capa que estaban seleccionados y selecciona los que no lo estaban.
- "*Limpiar selección*": permite anular la selección de la capa activa y hacer que no haya elementos seleccionados.
- "*Seleccionar por polilínea*": permite seleccionar los elementos que intersecten con la polilínea que se defina.
- "*Seleccionar por círculo*": permite seleccionar los elementos situados total o parcialmente dentro del círculo que se marque.
- "*Seleccionar por área de influencia*": permite seleccionar aquellos elementos que se encuentren a una distancia inferior o igual a la que se especifique con relación a los elementos de una selección anterior.
- "*Filtro*": para realizar la selección mediante consultas alfanuméricas sobre la tabla de atributos.

**Hacer**: En la vista, cambia la simbología de las capas para que la vista tenga un aspecto similar al de la figura. Activa la capa espacios naturales protegidos y prueba a "seleccionar por punto", cuanto termines, limpia la selección. Activa ahora la capa puertos y emplea "seleccionar por rectángulo"

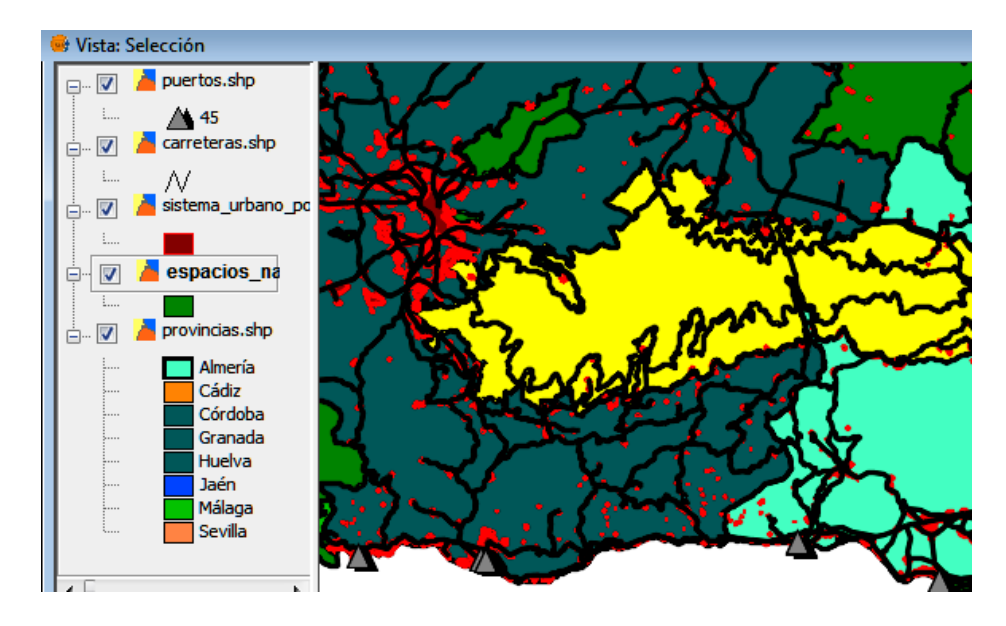

La herramienta "*Seleccionar por área de influencia*" **Activa las capas**  *sistema\_urbano\_poligonos.shp* **y** *espacios\_naturales\_protegidos.shp*, una vez activa una capa, tienes que mantener pulsada la tecla *Ctrl* para activar otra sin desactivar la primera. Localiza y centra el zoom en la ciudad de Granada y pon la escala a *1:250.000*. Selecciónala con la herramienta "*Seleccionar por punto*". Pulsa "*Seleccionar por área de influencia*" y elige los siguientes parámetros:

- 1. Pon, como anchura, 5,00. Este parámetro indica la distancia hasta la que se van a seleccionar elementos.
- 2. Elige, como unidades, kilómetros. También puedes elegir metros si pones, como anchura, 5.000,00.
- 3. Elige "Línea exterior". Así seleccionas elementos situados al exterior del núcleo urbano.
- 4. Marca la casilla de "Selección multicapa", si no lo estaba por defecto. Así podrás hacer la selección sobre las dos capas activas.
- 5. Si marcases "Agrega capas de áreas de influencia" se crearían dos nuevas capas de polígonos con las áreas de influencia que has definido. No la marques.
- 6. Pulsa Aceptar. Si el resultado es correcto, pulsa de nuevo Aceptar.

Observa que **la selección se ha hecho sobre las dos capas activas**. Activa únicamente la de núcleos urbanos y limpia su selección. Así solo permanece la selección hecha sobre la capa de espacios protegidos.

¿Cuáles son los espacios naturales protegidos que están a menos de 5km de la ciudad de Granada?

Vamos a hacer una selección mediante una consulta alfanumérica con la capa *espacios\_naturales\_protegidos.shp*. Activa la capa y asegúrate de que no ha quedado abierta ninguna selección previa. Para hacer la selección se emplea la herramienta "*Filtro*". Al pulsar su icono, o elegirla en el menú **Tabla**, se abre una ventana para que introduzcas la expresión de selección. Vamos a seleccionar los espacios protegidos calificados como "Reserva Natural". Para ello, una vez abierta la ventana de filtrado, haz lo siguiente:

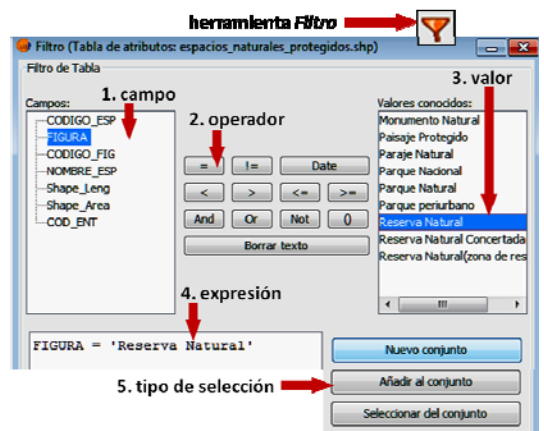

#### **Visualiza el resultado mirando la tabla de atributos.**

La última herramienta de selección que vamos a ver es "*Selección por capa*". Ya hemos indicado que solo está disponible en el menú **Vista / Selección/Selección por capa** 

Limpia las selecciones anteriores. **Activa la capa** *provincias.shp* y selecciona la provincia de *Sevilla***.** Activa la capa *espacios\_naturales\_protegidos.shp* y desactiva la otra. Vamos a seleccionar los espacios protegidos que intersecten con la provincia de *Sevilla*. Para ello abre "*Selección por capa*" y haz lo siguiente:

- 1. En el scroll de "Seleccionar de las capas activas los elementos que…" elige "Intersecten con". Como puedes ver, hay otras posibilidades.
- 2. En el scroll de "Elementos seleccionados de la capa" elige *provincias.shp*.
- 3. Pulsa **Nuevo conjunto** y observa el resultado

En muchos casos es conveniente disponer de una nueva capa que mantenga la estructura de la original (los mismos campos) pero en la que solo figuren los elementos que hayamos seleccionado. Además, conviene conservar la capa original. ¿Cuántos espacios naturales cumplen esta condición?

Crea una nueva capa con dichos espacios que denomines espacios naturales de Sevilla.Par ello **Capa / Exportar a… / SHP**. Así se creará una capa nueva en la que solo figurarán los elementos que has seleccionado

#### **4. Distancias y áreas**

Para medir la distancia entre dos puntos, selecciona la herramienta "*Medir distancias*" y haz lo siguiente:

1. Haz clic sobre el primer punto.

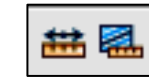

2. Desplaza el cursor hasta el segundo punto y haz doble clic.

La distancia aparece indicada en la línea inferior de la pantalla. Para medir la distancia total de una polilínea, haz clic en cada uno de sus puntos y doble clic en el último.

Para medir la superficie interior a un polígono, selecciona la herramienta "*Medir área*" y marca el perímetro de la misma forma que lo hiciste con la herramienta "*Seleccionar por polígono*": se hace clic en cada vértice y doble clic en el último.

# **5. Edición alfanumérica.**

Permite crear, modificar o eliminar los atributos asociados a los elementos gráficos. Crea una vista denominada Cartagena, carga los municipios de Murcia, carga también la capa de la guía de arquitectura y abre la tabla de atributos de la misma.

- Vamos a modificar la tabla de atributos.
	- Activa la capa Guía arquitectura y **Capa/Comenzar edición** y **Capa/Ver atributos de tabla.**
	- $\checkmark$  Mirar en los iconos las herramientas deshacer, rehacer y pila de comandos. También en **capa/Deshacer.**
	- $\checkmark$  Modifica el valor en la columna Nombre de al menos dos elementos, observa el cambio y luego deshaz.
	- $\checkmark$  Para eliminar una o varias filas, las seleccionas, selecciona un edificio de la capa y luego **Tabla/eliminar fila**. Observa que se borra el elemento gráfico asociado a ella.
	- Para recuperarlas de nuevo deshacer o pila de comandos, comprueba que lo has recuperado.
	- $\checkmark$  Vamos a crear un campo nuevo
	- **Tabla/Modificar estructura de tabla**, esto te permite crear un nuevo campo, renombrar uno ya existente o borrar campo. Crea un campo Nuevo denominado **Imagen**, String, 100 y su valor por defecto que sea Murcia. Observa el resultado y luego Deshaz.
	- Cuando se termina **Capa/Terminar edición. No guardes.**

### **6. Importar y Exportar datos**

El intercambio de información es continuo por lo que es fundamental poder importar tablas y transformarlas en shape.

Importa el fichero puntos molinos.dbf.

En **Tabla/Nuevo** y añade la tabla.

En la **Vista/Añadir capa de eventos.** 

**Capa/Exportar a…/SHP** 

También importa ficheros de CAD, para ello hagamos la prueba, añade el fichero campus paseo.dwg como si fuera una capa, expórtalo a Capa/exportar a…/SHP (Importante, este fichero no está georreferenciado)

Nota: Para exportar una vista **Vista/Exportar/Imagen** 

Para exportar una tabla **Tabla/Exportar,** en Excel o en dbf.

# **7. Hiperenlaces**

Con esta herramienta se pueden asociar diversos tipos de archivos (tipo texto, páginas web, imágenes y pdf) con información adicional a una entidad dentro de una capa. El resultado enriquece la información y el resultado es más completo.

Vamos a generar hiperenlaces con los edificios, para ello activa la capa **guía arquitectura.shp** y pon simbología la simbología que desees. En la tabla de atributos ya tenemos una columna nueva que hemos llamada Imagen. Veamos los pasos:

Para llevarlo a cabo necesitamos seguir varios pasos:

- Si no tienes la columna creada de tipo string, hay que modificar la tabla con un campo en el que se exprese la ruta hacia el archivo. Hay que escribir la ruta entera salvo la extensión del archivo. Para conseguir todo esto, primero botón derecho del ratón en la capa y *Comenzar edición* luego *Tabla/Modificar estructura de tabla/nuevo campo/(nombre) hiperenlace/(tipo)string/Aceptar.*
- En dicha columna hay que darle la ruta donde está el fichero a enlazar. Y posteriormente **botón derecho/terminar la edición.**
- Crear hiperenlace, para ello click en el botón derecho en la capa *Propiedades de la capa/hiperenlace/activar hiperenlace/Campo (hiperenlace)/Extensión (png)/acción (imagen)/Aplicar/aceptar.*
- Comprobar que funciona
- Crear hiperenlace múltiple, se puede hacer un hiperenlace simultáneo a más de un archivo añadiendo nuevas acciones.

# **8. Calculadora de campos**

Para realizar cálculos complejos con los valores contenidos en la tabla de atributos de una capa en edición. Como los valores se incorporan a la tabla es mejor que trabajes con una copia de la capa, con sus tres ficheros.

En la capa guía de Arquitectura, crearemos una columna que se llame Área haciendo los siguientes pasos:

- Comenzar edición
- Visualiza la tabla de atributos
- **Tabla/Modifica estructura de tabla**, crea un campo nuevo de tipo doublé, tamaño 20 y precisión 3 que llamaremos **Area**
- Señala el campo Área hasta que esté con fondo azul, para que los resultados se coloquen en él.
- Ve al icono de **calculadora** o desde Campo/Expression. (Las operaciones que se realizan afectan a todos los registros seleccionados. Si no hay selección afecta a toda la tabla.)
- Selecciona el tipo numérico y pon area()
- **Aceptar**
- **Terminar edición**

# **9. Ejercicio**

A partir de la capa de puntos creada en la práctica anterior, localiza fotos en internet de cada edificio y también páginas web del propio inmueble o del arquitecto que lo diseñó. Modifica la tabla incluyendo la superficie de cada inmueble.